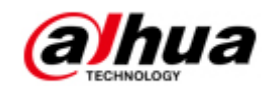

# Network Video Recorder Uživatelský manuál

Naskenujte QR kód a klikněte na odkaz pro více informací.

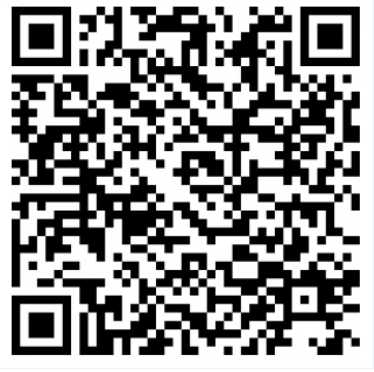

NVR Lite & Pro Series QSG NVR Ultra Series QSG

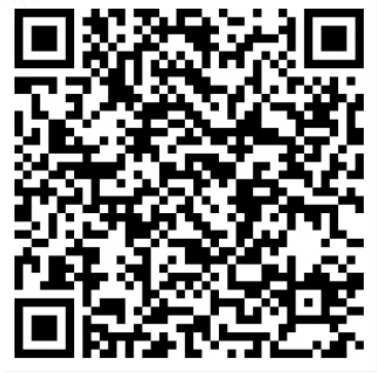

Toolbox: <http://www.dahuasecurity.com/tools.html>

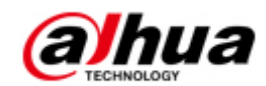

# **Vítejte**

Děkujeme za zakoupení našeho NVR.

Tato stručná příručka vám pomůže seznámit se s naším NVR ve velmi krátkém čase. Před instalací a spuštěním si pečlivě přečtěte následující bezpečnostní pokyny a upozornění!

# ● **Důležité bezpečnostní opatření a varování**

- Veškerá instalace a obsluha by měly odpovídat lokálním elektrickým bezpečnostním předpisům.
- Nepřebíráme žádnou odpovědnost za veškeré nehody nebo úrazy způsobené nesprávnou manipulací nebo špatnou instalací.
- Nezodpovídáme za žádné problémy způsobené neoprávněnými úpravami nebo pokusy o opravu.
- Nesprávné použití baterie může způsobit požár, výbuch nebo zranění!
- Při výměně baterie se ujistěte, že používáte stejný, vhodný typ baterie!

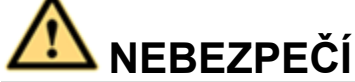

**Veškerá instalace a zprovoznění by měly odpovídat lokálním předpisům pro elektrickou bezpečnost.**

## **Hardwarová instalace a konfigurace**

**1.** HDD Instalace

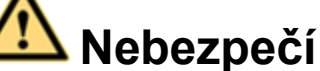

**Vypněte zařízení a poté odpojte napájecí kabel před otevřením krytu pro výměnu pevného disku, abyste předešli úrazu elektrickým proudem! Všechny údaje uvedené níže jsou pouze orientační!**

Při první instalaci zkontrolujte, zda byl pevný disk nainstalován nebo ne. Informace o kapacitě HDD a doporučené značce najdete v uživatelské příručce. Použijte HDD o rychlosti 7200 ot / min nebo vyšší. N**edoporučujeme PC HDD.** 

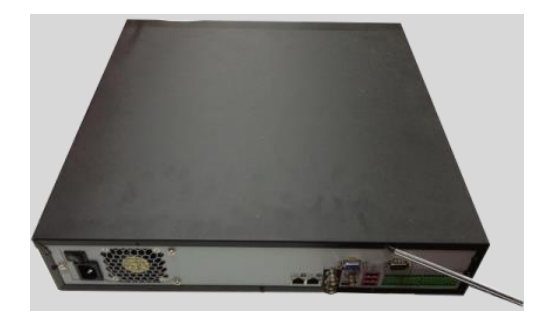

①Pomocí šroubováku uvolníte šrouby zadního panelu a potom vyjměte přední kryt.

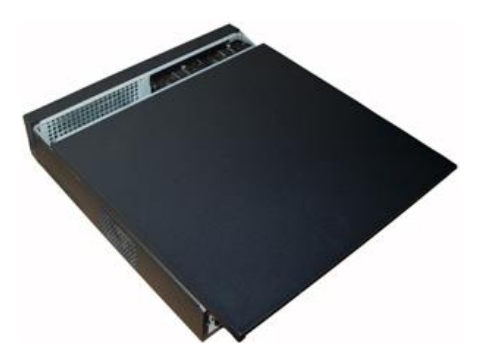

②Vložte pevný disk do držáku HDD a poté jej čtyřmi šrouby přišroubujte. Pomocí šroubováku upevněte šrouby pevně, aby se zajistil pevný disk HDD na držáku HDD.

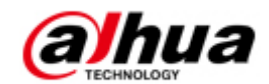

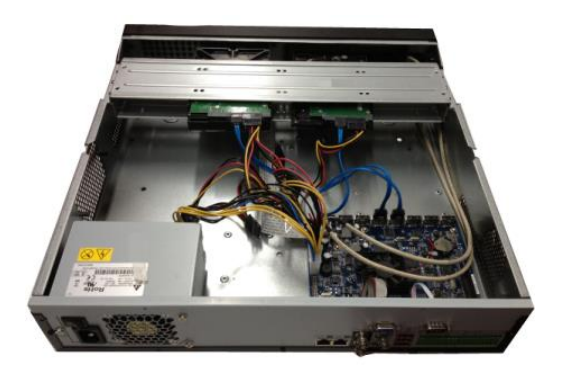

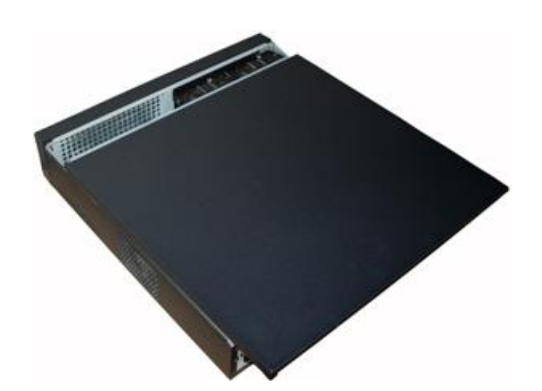

③Připojte datový kabel pevného disku k základní ④Po připojení kabelu vložte přední kryt desce a portu HDD. Povolte napájecí kabel a zpět do zařízení a poté přišroubujte zadní druhý konec napájecího kabelu připojte k portu panel. HDD.

## Zapojení

## **Poznámka**

- Následující obrázek je pouze orientační. Podrobné informace naleznete v aktuálním prospektu.
- Podrobné informace naleznete v uživatelské příručce.
- Schéma zapojení naleznete v Obrázku 1-1.

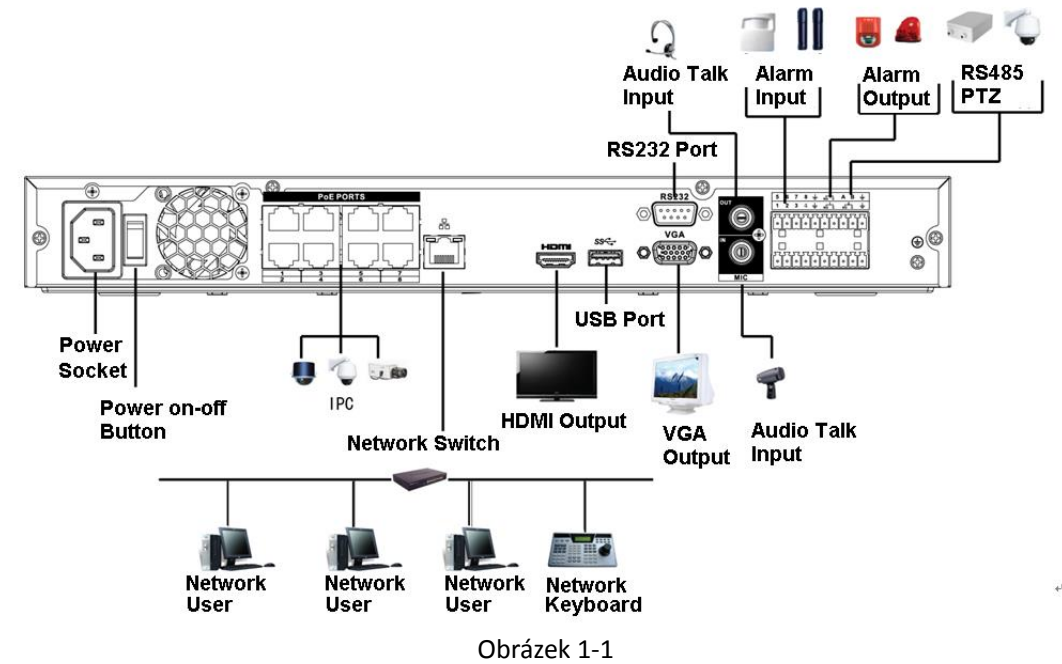

#### SMART 1U

Při první instalaci zkontrolujte, zda byl pevný disk nainstalován nebo ne. Informace o kapacitě HDD a doporučené značce najdete v uživatelské příručce. Použijte HDD o rychlosti 7200 ot / min nebo vyšší. N**edoporučujeme PC HDD.** 

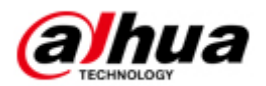

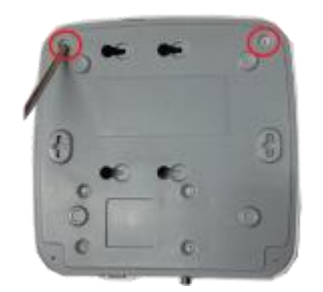

○1. Uvolněte šrouby na spodní části zařízení.

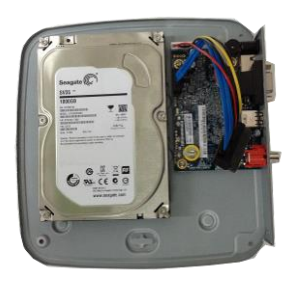

○2 Umístěte pevný disk podle čtyř otvorů ve spodní části.

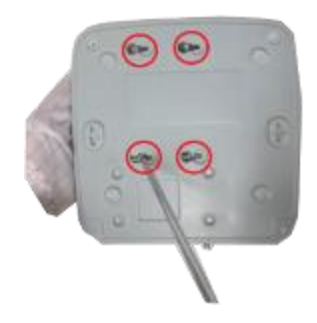

○3 Obraťte zařízení vzhůru nohama a pevně zajistěte šrouby.

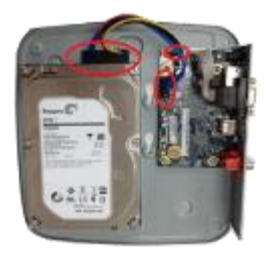

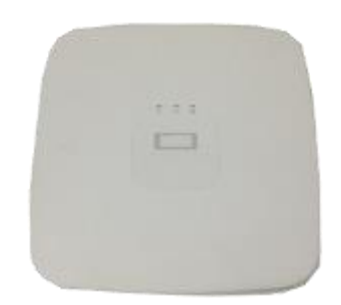

○4 Připojte HDD kabel a napájecí kabel k pevnému disku a základní desce.

○5 Nasaďte kryt zpět a přišroubujte spodní část zařízení. Instalace je kompletní.

#### MINI 1U, COMPACT 1U, 1U

Při první instalaci zkontrolujte, zda byl pevný disk nainstalován nebo ne. Informace o kapacitě HDD a doporučené značce najdete v uživatelské příručce. Použijte HDD o rychlosti 7200 ot / min nebo vyšší. N**edoporučujeme PC HDD.** 

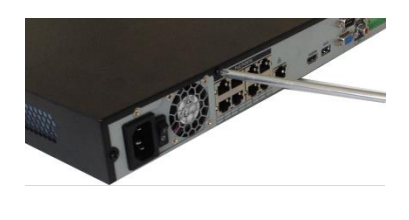

zařízení.

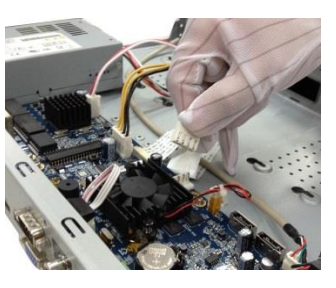

① Uvolněte šrouby po obvodu ②Připojte jeden konec HDD kabelu a napájecího kabelu k základní desce.

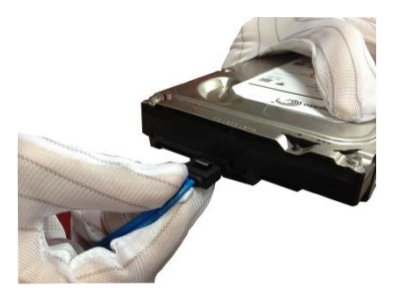

③Druhý konec HDD kabelu a napájecího kabelu připojte k HDD.

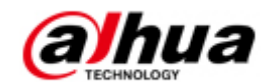

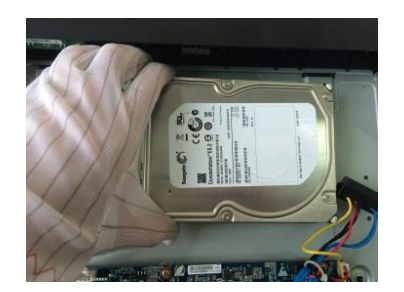

④Umístěte pevný disk podle čtyř otvorů na spodní straně zařízení.

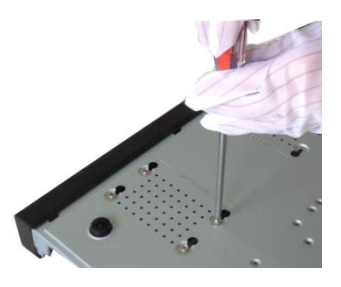

⑤Otočte přístroj vzhůru nohama; zajistěte HDD šrouby na spodní straně zařízení.

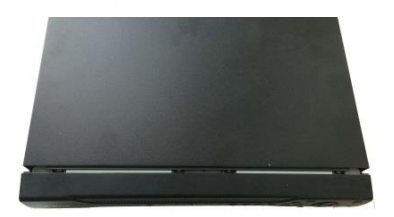

⑥Nasaďte kryt zpět a upevněte šrouby ze spodní části zařízení. Instalace je kompletní.

## Zadní panel

Níže uvedené údaje jsou pouze pro referenční účely. Podrobné informace naleznete v aktuálním prospektu.

Pro produkty ze série SMART BOX je zadní panel zobrazen na Obrázku 1-2.

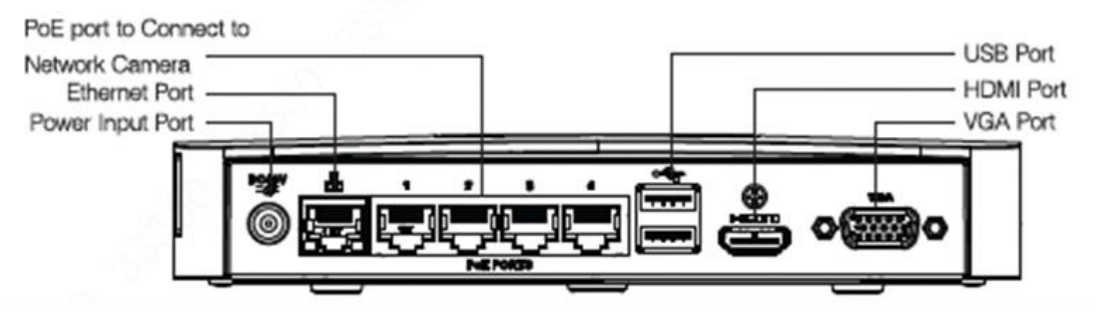

Obrázek 1-2

Pro SMART 1U sérii, je zadní panel zobrazen na Obrázku 1-3. USB Port HDMI Port<br>VGA Port Audio Talk Input/Output Port Ethernet Port Audio Output Port Power Input Port GND ☉ ⊚ Õ

Obrázek 1-3

Pro mini 1U, compact 1U sérii, je zadní panel zobrazen na Obrázku 1-4.

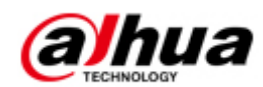

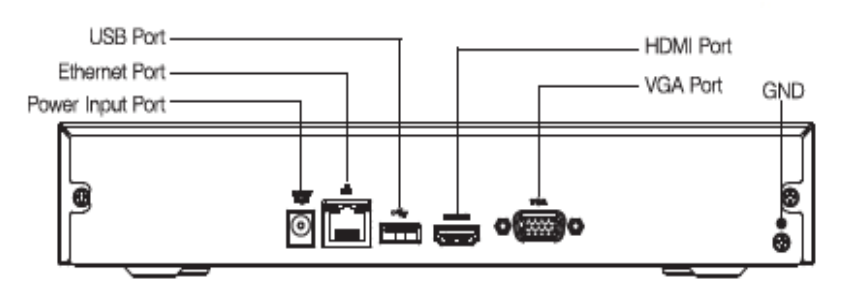

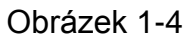

Pro 1U sérii, je zadní panel zobrazen na Obrázku 1-5

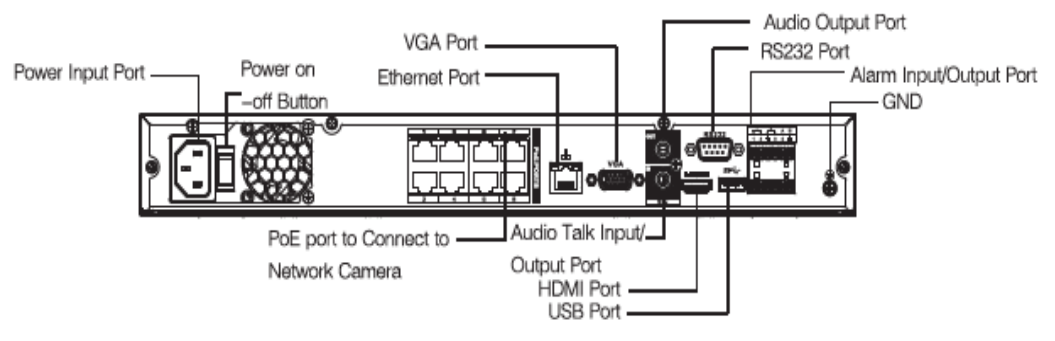

Obrázek 15

#### **Poznámka**

Prosím pečlivě zkontrolujte ikony uvedené na zadním panelu zařízení. Podrobné informace naleznete v aktuálním prospektu.

**DC48W**<br>DC48W , napájecí vstup je DC 12V. Pokud je ikona **–⊂** , napájecí vstup , napájecí vstup , napájecí vstup je DC 48V.

## **2.** První spuštění

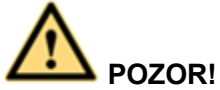

**Před spuštěním se ujistěte, že:**

- **Pro ochranu zařízení nejprve připojte NVR k napájecímu adaptéru a poté připojte zařízení k elektrické zásuvce.**
- **Označené vstupní napětí odpovídá tlačítku napájení přístroje. Ujistěte se, že připojení napájecího kabelu je v pořádku. Potom stiskněte tlačítko napájení.**
- **Vždy používejte stabilní proud, nejlepší alternativní opatření je použití zařízení UPS.**

Při spuštění zařízení postupujte podle pokynů uvedených níže.

- 1. Připojte zařízení k monitoru a poté připojte myš.
- 2. Připojte napájecí kabel.
- 3. Stiskněte tlačítko napájení na předním nebo zadním panelu a poté zařízení spusťte. Po spuštění zařízení se systém nachází ve výchozím nastavení a ve vícekanálovém režimu zobrazení.

#### **3.** Inicializace zařízení

Pokud používáte zařízení poprvé, nastavte přihlašovací heslo pro **admin** (výchozího uživatele systému).

#### **Poznámka**

Chcete-li zajistit bezpečnost vašeho zařízení, pravidelně měňte přihlašovací heslo

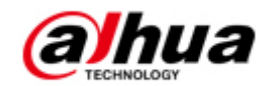

 správce. Doporučujeme používat silná hesla (kombinace znaků a čísel). Postupujte podle níže uvedených kroků.

- 1. Zapněte NVR.
	- Monitor zobrazuje rozhraní inicializace zařízení. Viz Obrázek 1-6.

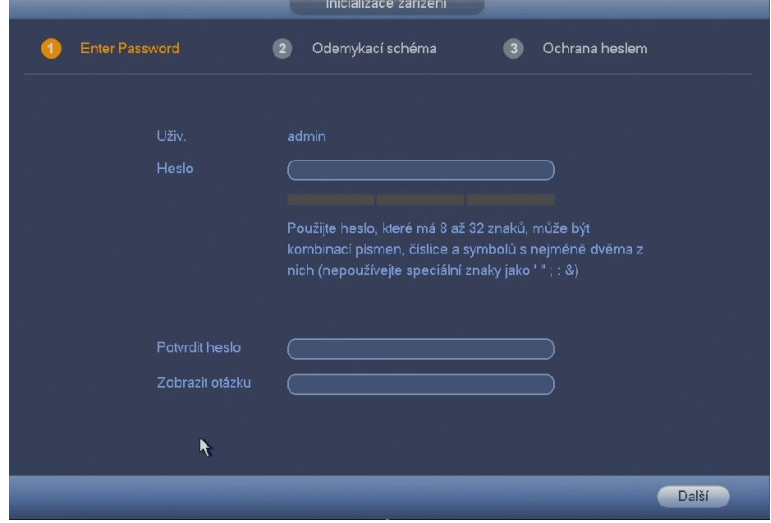

Obrázek 1-6

- 2. Nastavte přihlašovací heslo pro **admin**.
	- Uživatelské jméno: Výchozí uživatelské jméno je **admin**, výchozí heslo je admin..
- Poté budete vyzváni pro změnu hesla.

Heslo/potvrdit heslo: Rozsah hesla je od 8 do 32 znaků. Může obsahovat písmena, čísla a speciální znaky (s výjimkou "'",""",";",":","&"). Heslo obsahuje alespoň dvě úrovně síly hesla. Doporučujeme zvolit silné heslo (kombinace znaků a čísel).

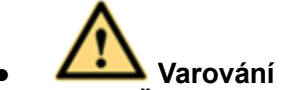

**DOPORUČUJEME SILNÉ HESLO – Pro vlastní bezpečnost přístroje vytvořte silné heslo dle vlastního výběru. Doporučujeme také pravidelně měnit své heslo, zejména ve vysokém zabezpečovacím systému.**

4. Klepněte na tlačítko Další, zařízení přejde do následujícího rozhraní viz Obrázek 1-7.

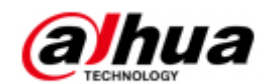

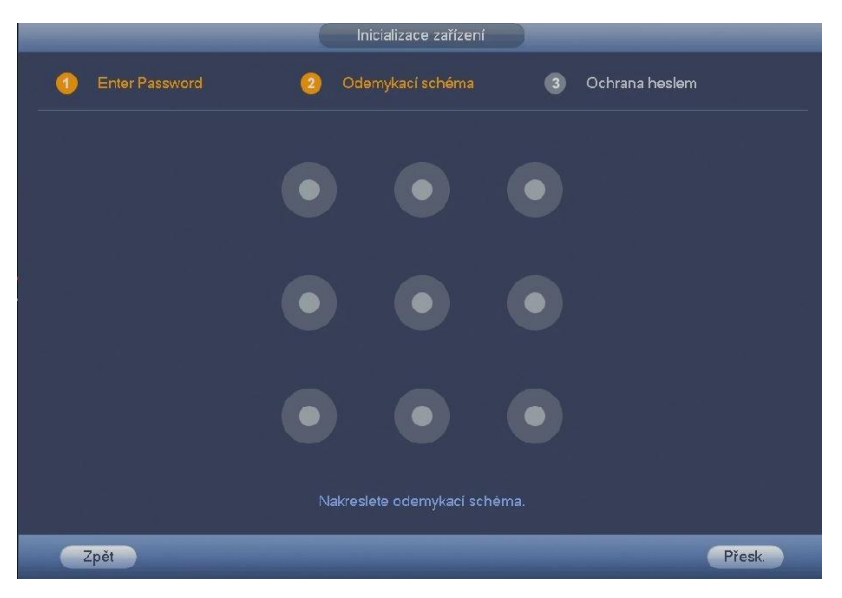

Obrázek 1-7

5. Nastavte vzor odemknutí zařízení.

Po nastavení vzoru odemknutí se zařízení přepne na rozhraní chráněné heslem. Viz Obrázek 18.

# **Poznámka**

- Zařízení akceptuje vzor odemknutí pro přihlášení ve výchozím nastavení, pokud je tak učiněno. Pokud není nastaven vzor pro odemknutí, zadejte prosím heslo pro přihlášení.
- Klikněte na Přeskočit, pokud není potřeba nastavit vzor odemknutí.

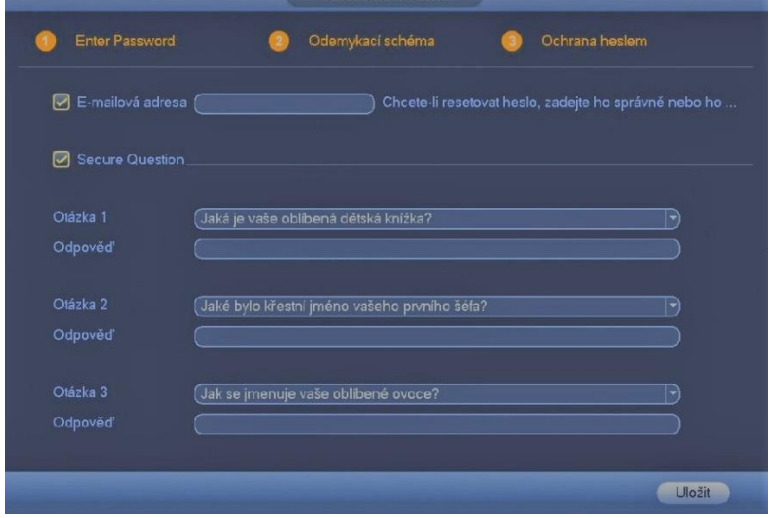

Obrázek 1-8

6. Nastavte kontrolní otázky.

# **Poznámka**

- Pro případnou obnovu hesla administrátora můžete nastavit e-mailovou adresu a zvolit možnost odpovědí na kontrolní otázky
- E-mail: Zadejte e-mailovou adresu pro obnovení hesla. Pokud byste v budoucnu zapomněli heslo, na tento e-mail vám bude zaslán bezpečnostní kód pro zpřístupnění zařízení. Pokud nemáte zadaný e-mail nebo potřebujete aktualizovat e-mailové informace, přejděte do hlavního menu-> Nastavení->

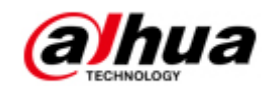

Systém-> Účet. Podrobné informace naleznete v uživatelské příručce.

- Kontrolní otázky: Nastavte kontrolní otázky a odpovídající odpovědi. Správně odpovězte na otázky k obnovení hesla administrátora. Pokud nemáte nastavenou žádnou bezpečnostní otázku nebo potřebujete aktualizovat informace o kontrolních otázkách, přejděte do hlavní nabídky-> Nastavení-> Systém-> Účet-> Bezpečnostní otázka, kterou chcete nastavit. Podrobné informace naleznete v uživatelské příručce.
- 7. Klepnutím na tlačítko OK dokončete nastavení inicializace zařízení. Zařízení přejde do rozhraní průvodce spuštěním. Podrobné informace naleznete v uživatelské příručce.

### **4. Průvodce spuštěním**

Po úspěšné inicializaci zařízení přejde do spouštěcího průvodce. Zde můžete zařízení rychle konfigurovat. Zahrnuje smart rozšíření, obecné nastavení, základní nastavení sítě, registraci kamer, P2P a plánovací rozhraní.

Postupujte podle níže uvedených kroků.

1. Spusťte zařízení.

Pokud jste úspěšně inicializovali zařízení, zařízení přejde do režimu průvodce spouštění. Viz Obrázek 1-5.

- Ш **Poznámka**
- Zaškrtněte políčko Uvedení do provozu, přístroj se opět vrátí do spouštěcího průvodce, až se příště spustí. Zrušte tlačítko Po spuštění, přístroj přejde do přihlašovacího rozhraní rovnou při dalším zapnutí.
- Zaškrtnutím políčka povolíte funkci inteligentního přidávání a potom klikněte na tlačítko Další. Zařízení nyní přidá kameru. Podrobné informace naleznete v kapitole Smart Add. Upozorňujeme, že tato funkce je určena pouze pro některé sériové produkty.
- Klepněte na tlačítko Zrušit, zařízení se přepne do přihlašovacího rozhraní. Zařízení je ve výchozím nastavení a v režimu náhledu více oken. Podrobné informace naleznete v uživatelské příručce.

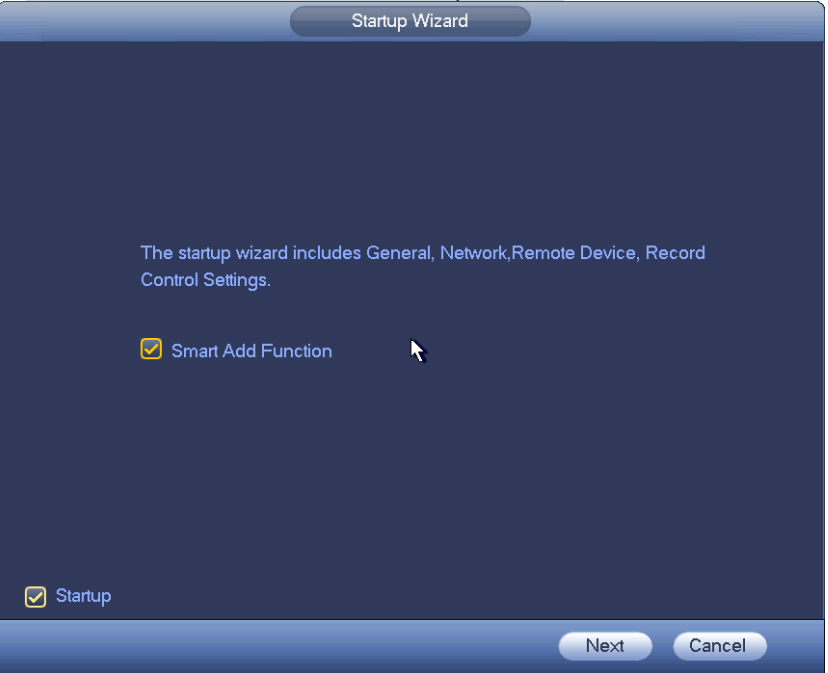

Obrázek 1-5

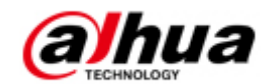

- 2. Klikněte na tlačítko Další.
	- Zařízení zobrazí přihlašovací rozhraní vzoru odemknutí, pokud jste jej nastavili. Nakreslete vzor odemknutí nebo zadejte přihlašovací heslo. Klikněte na zapomenutý vzor, přístroj přejde do přihlašovacího rozhraní pro heslo. Pokud jste nenastavili vzhled odemknutí, přístroj zobrazí rozhraní pro přihlášení.

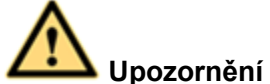

- Účet se zablokuje po pětinásobném chybném přihlášení. Po každém chybném přihlášení se zobrazí zbývající počet pokusů.
- V uživatelské příručce (Hlavní nabídka-> Nastavení-> Událost-> Abnormality-> Uživatel) nastavte časy pokusu o přihlášení (1-10) a čas uzamčení účtu (1 až 30 minut).
- 3. Klepněte na tlačítko OK.

Zařízení přejde do průvodce spouštění, nyní můžete zařízení rychle konfigurovat. Podrobné informace naleznete v uživatelské příručce.